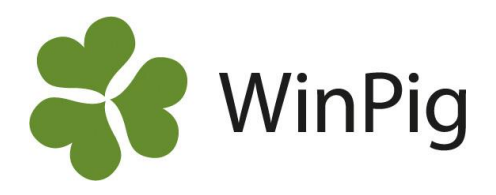

## Fil med inköpta livdjur – importera till WinPig

Denna instruktion beskriver hur du gör när du köpt livdjur och får en fil med data om djuren. Är det en pdf-fil så öppnar du den som vanligt. Men är det en fil med ett filnamn som slutar på .wpd så är det en fil som du kan importera till ditt WinPig Sugg. På detta sätt får du med grunddata om djuret t.ex. födelsedatum, mor, far och avelsid (Tattoo) direkt in i WinPig  $^{1)}$ .

Det går inte att "komplettera" djur som du redan lagt in manuellt i WinPig. Har du lagt in dem manuellt måste dessa först tas bort innan filen importeras.

Djur: AgroSoft:1. Besättningsdjur

Om du får wpd-filen med ett mejl sparar du först filen någonstans i din dator. Det går inte att öppna filen direkt från mejlet. Notera namnet på filen. Följ sedan instruktionen nedan.

## **Importera en fil med dräktiga gyltor**

- **1.** Gå till Djur Besättningsdjur. Klicka på ikonen Importera.
- **2.** Leta reda på filen du sparat på din dator. Dubbelkolla namnet så att det är rätt fil. Markera filen och klicka på Öppna.
- **3.** Ett fönster öppnas med texten *'Välj öronnummer'*. Här väljer du **FödelseID** i blädderlistan.
- **4.** Om du använder öronmärkning i WinPig, svara Ja på frågan *'Ska djuret knytas till en besättningsgrupp*'. Får du då upp en ruta med ditt besättningsnummer dubbelklickar du på det. Numret du väljer blir djurets avelsnummer. **Är du livsvinsuppfödare finns det kanske två nummer att välja mellan, välj då det som heter TopigsNorsvin.** Svara **Nej** om du inte registrerar öronmärkningar.
- **5.** Om din fil innehåller dräktiga gyltor får du en fråga om du vill "*Använda djurnummer från fil*". Svara Ja om du vill ge djuren de djurnummer som användes i säljarbesättningen. Svarar du Nej får du möjlighet att tilldela en nummerserie till de inköpta djuren.

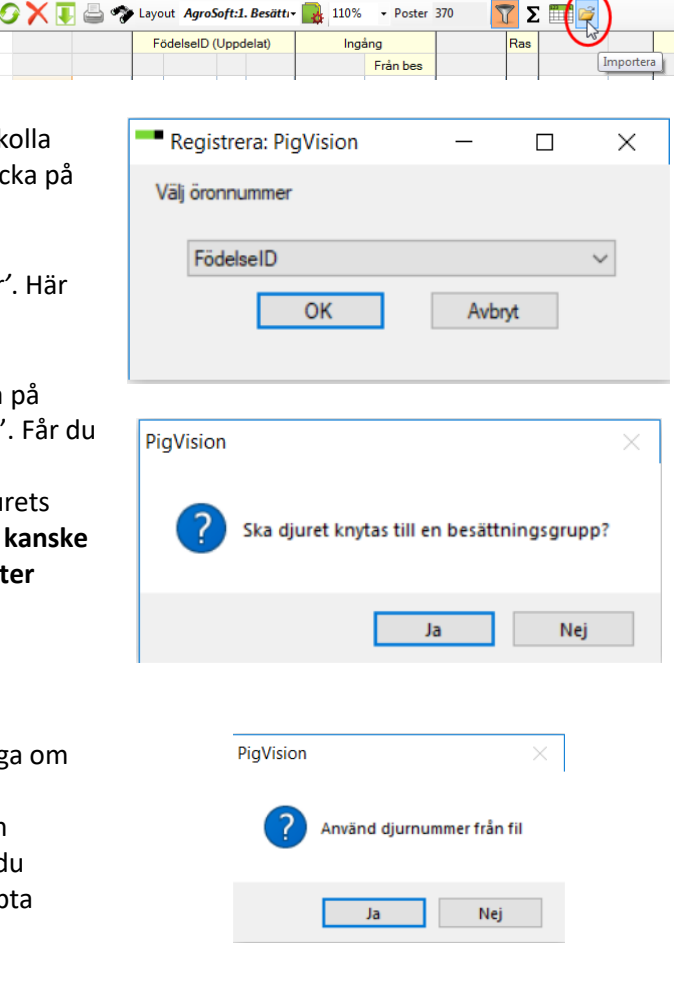

- Poster 370

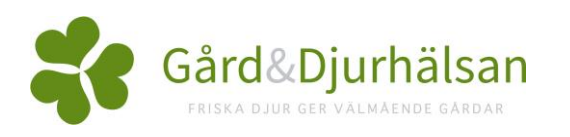

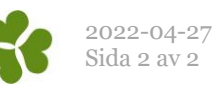

 $\times$ 

 $\Box$ 

- **6.** Om du valt **Ja** på frågan ovan, välj ingångsdatum i nästa fönster.
- **7.** Om du valt **Nej** på frågan ovan öppnas ett fönster där du fyller i vilket djurnummer de importerade djuren ska börja på och du även väljer ingångsdatum.
- **8.** Efter importen visas djuren i fönstret "Besättningsdjur". Där har du alltid möjlighet att byta djurnummer på dem om du så önskar genom att skriva ett annat nummer direkt i fältet Djurnummer. Information om betäckningen följer med i filen och visas på djurens suggkort på vanligt sätt.

## **Importera en fil med obetäckta gyltor**

Om filen du importerar innehåller obetäckta djur följer du steg 1–4 ovan. Du får sedan upp ett fönster där du anger vilken serie djurnumren på de nya djuren ska ligga på.

- **9.** Vill du att djuren ska behålla det nummer de är märkta med sedan tidigare gör du så här:
	- Skriv 1 i rutan startnummer. Djuren kommer nu att få nummer 1,2,3 osv. Dessa nummer kan du ändra senare. Har du redan djur med så låga nummer kan du istället skriva ett annat startnummer t.ex. 7001.
	- Kontrollera/ändra ingångsdatum till rätt dag.
	- Klicka OK.
	- Djuren importeras.

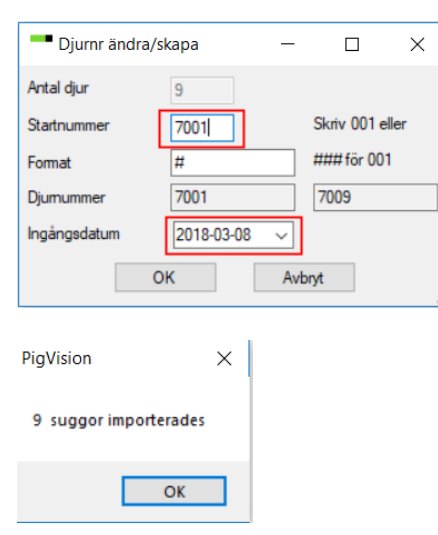

1)Antal spenar följer inte med i filen, information om dem kan du få på säljintyget istället (pdf-dokumentet).

När du klickar ok på meddelandet om hur många djur som importerat kommer du tillbaka till Besättningsdjur och de nya djuren finns där på varsin rad. Nu ska du bara ge dem rätt djurnummer.

- Skriv det nya numret direkt i fältet Djurnr (se bilden här till höger.)
- Bekräfta att numret ska ändras.
- Gör lika med övriga importerade djur.
- Klart!

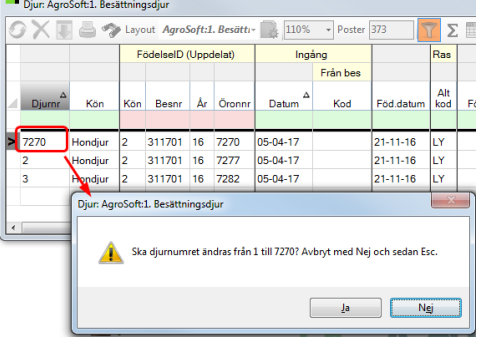

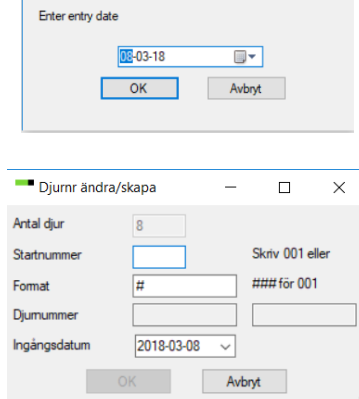

Registrera: Export